## Setting Up SMS Auto-Responders

Springshare will send automated text responses to patrons when an SMS question is sent outside of designated hours.

- 1. Log in to the LibApps dashboard
- 2. Under Admin on the orange toolbar, select Queues

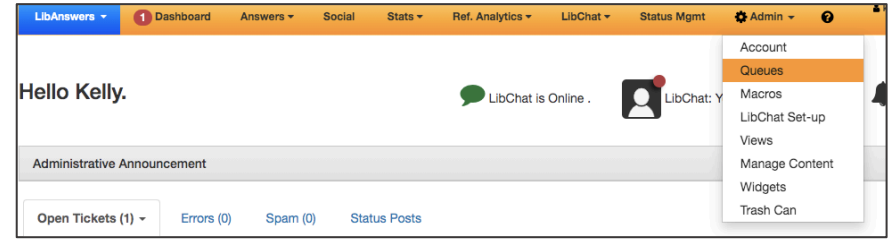

3. Use the search bar to search for your library and select the Edit icon under Actions

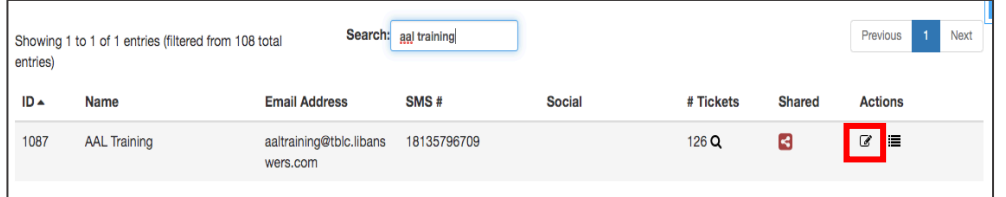

## 4. Select the SMS tab

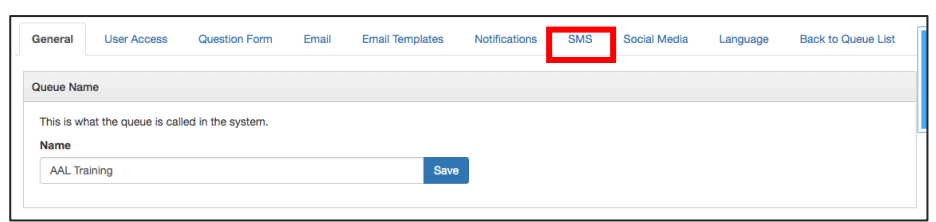

## 5. Follow the

prompts to set your hours of availability in a 24-hour format (the message will send outside of these hours). To enable autoresponders for the whole day, enter 24 - 24 for that day.

6. Type your autoresponse and Save

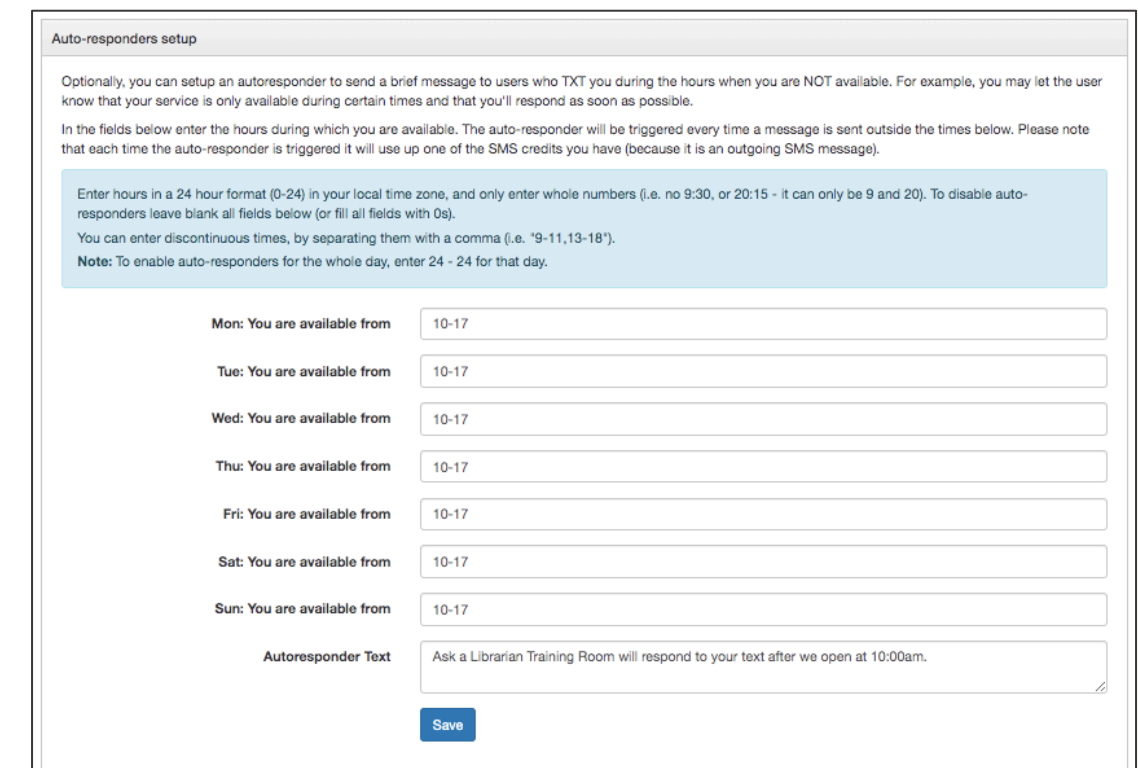